# **[Współpraca z kolektorami](https://pomoc.comarch.pl/optima/pl/2023_5/index.php/dokumentacja/wspolpraca-z-kolektorami-danych/) [danych](https://pomoc.comarch.pl/optima/pl/2023_5/index.php/dokumentacja/wspolpraca-z-kolektorami-danych/)**

Obecnie program współpracuje z następującymi typami kolektorów:

- Dolphin
- BHT
- Cipherlab
- Opticon

Konfiguracja danych dotyczących współpracy z kolektorem jest możliwa z poziomu Konfiguracji stanowiska/ Ogólne/ Kolektor. Należy tam wskazać przede wszystkim typ kolektora, z którym będzie współpracował program oraz port COM, przez który będzie przebiegała transmisja danych.

Należy również wskazać protokół, wg którego przebiega transmisja oraz inne parametry współpracy.

W części **Definicja rekordu** należy podać specyfikację dotyczącą formatu pliku przesyłającego dane.

### Uwaga

Po wybraniu typu kolektora, program proponuje domyślne ustawienia parametrów transmisji. Użytkownik powinien jednak skontrolować, czy proponowane ustawienia są zgodne ze specyfikacją producenta kolektora.

W przypadku, gdy kolektor komunikuje się z komputerem przy wykorzystaniu tranceivera należy dodatkowo zaznaczyć parametr **Używaj tranceivera.**

Obsługa kolektorów jest zrealizowana w taki sposób, żeby umożliwić automatyczne dodawanie towarów wprowadzonych do kolektora na dokumenty handlowe i magazynowe oraz na arkusze inwentaryzacyjne.

Możliwość importu danych z kolektora dostępna jest z poziomu większości formularzy dokumentów. Import z kolektora następuje

automatycznie po wciśnięciu przycisku <sup>danych</sup> znajdującego się na górnej wstążce programu lub po wciśnięciu kombinacji klawiszy <CTRL>+<ALT>+<K>. Na podstawie danych z *Konfiguracji stanowiska* program nawiązuje łączność z kolektorem danych, a następnie wywołuje transmisję.

W efekcie na formularzu dokumentu zostają wpisane towary wraz z ilościami. Ilości są wyrażone zawsze w jednostkach podstawowych. Ceny na dokumencie są proponowane przez program, zgodnie z obowiązującymi zasadami. W przypadku dokumentów zakupowych (FZ, PZ, PW, ZD) proponowane są ostatnie ceny zakupu. W przypadku dokumentów sprzedażowych (FA, WZ, RO, FPF…) – proponowane są ceny sprzedaży z grupy cenowej skojarzonej z kontrahentem wpisanym na dokument, z uwzględnieniem wszystkich rabatów.

### Uwaga

Funkcja importu danych z kolektora nie działa w przypadku dokumentów korygujących oraz dokumentów, na których zblokowana jest możliwość dopisywania nowych pozycji (np. Faktura Sprzedaży utworzona na podstawie WZ z różnych magazynów).

### Uwaga

Obsługa gospodarki magazynowej jest dostępna w modułach *Handel*, *Handel Plus*. W module *Faktury* można prowadzić obrót wyłącznie usługami.

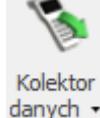

# **[Atrybuty w modułach Faktury i](https://pomoc.comarch.pl/optima/pl/2023_5/index.php/dokumentacja/atrybuty-w-modulach-faktury-i-handel/) [Handel](https://pomoc.comarch.pl/optima/pl/2023_5/index.php/dokumentacja/atrybuty-w-modulach-faktury-i-handel/)**

W programie istnieje możliwość zdefiniowania odrębnych list dla atrybutów, które będą opisywać pozycje na dokumencie (atrybuty towaru) i odrębnie atrybuty, które będą opisywać cały dokument (atrybuty kontrahenta i dokumentu).

Przed przystąpieniem do uzupełniania atrybutów należy je zdefiniować w systemie. Lista atrybutów jest dostępna w menu *Ogólne/ Atrybuty*. Składa się ona z odrębnych zakładek, na których wprowadzane są atrybuty określonego typu:

- **[atrybuty towaru](https://pomoc.comarch.pl/optima/pl/2023_5/index.php/dokumentacja/atrybuty-towaru/)** wykorzystywane podczas opisywania pozycji wprowadzanych na dokumenty
- **[atrybuty kontrahenta](https://pomoc.comarch.pl/optima/pl/2023_5/index.php/dokumentacja/atrybuty-kontrahenta/)** wykorzystywane podczas opisywania całych dokumentów. Są to atrybuty, które można skojarzyć z konkretnym kontrahentem (opisujące kontrahenta, dla którego wystawiany jest dokument).
- **[atrybuty dokumentu](https://pomoc.comarch.pl/optima/pl/2023_5/index.php/dokumentacja/atrybuty-dokumentu/)** wykorzystywane podczas opisywania całych dokumentów, jednak nie są one związane z konkretnym kontrahentem.

## **Edycja atrybutów na zatwierdzonych dokumentach**

W Konfiguracji programu/ Użytkowe/ Operatorzy – na karcie operatora, na zakładce **[Ogólne]** (parametry wspólne) znajduje się parametr **Zmiana atrybutów/ kodów JPK na zatw. dok.** Funkcja ta umożliwia edycję atrybutów zmianę kodów JPK\_V7 na dokumentach zatwierdzonych na stałe oraz edycję atrybutów pozycji tych dokumentów.

Modyfikacja atrybutu, kodu JPK\_V7 dokumentu/ pozycji dokumentu jest możliwa również podczas wykonywania podglądu dokumentu z poziomu innego dokumentu.

Modyfikacja atrybutu dokumentu/ pozycji dokumentu nie powoduje zmiany w tym zakresie na dokumentach powiązanych.

# **[Algorytm naliczania podatku](https://pomoc.comarch.pl/optima/pl/2023_5/index.php/dokumentacja/algorytm-naliczania-podatku-vat-na-dokumentach/) [VAT na dokumentach](https://pomoc.comarch.pl/optima/pl/2023_5/index.php/dokumentacja/algorytm-naliczania-podatku-vat-na-dokumentach/)**

Domyślny algorytm netto/brutto można wskazać na formularzu kontrahenta, na zakładce **[Handlowe]** pod opcją **Dokument liczony od.** Wskazany algorytm będzie podpowiadany na wystawianym dokumencie po wybraniu kontrahenta, jeśli na dokument nie zostały wpisane pozycje.

W momencie wpisania pierwszego towaru/ usługi, możliwość zmiany jest blokowana. Aby można było zmienić algorytm naliczania podatku VAT na Fakturze w buforze, na której są już pozycje, należy w Konfiguracji firmy/ Handel/ Parametry zaznaczyć **Pozwalaj na zmianę netto/brutto**. Trzeba jednak pamiętać, że zmiana algorytmu przy dodanych pozycjach może spowodować nieznaczne różnice w cenach i wartości.

Podczas przekształcania, wystawiania korekt i kopiowania dokumentów, algorytm (netto/brutto) jest pobierany z dokumentu źródłowego.

Wyjątkiem są Paragony, które zawsze wystawiane są algorytmem brutto niezależnie od algorytmu wskazanego na formularzu kontrahenta.

### **Uwaga**

Podczas przekształcania Faktury Zakupu do Faktury Sprzedaży nie jest pobierany algorytm z dokumentu źródłowego. Algorytm pobierany jest wówczas z karty kontrahenta (zakładka *Handlowe*

na formularzu kontrahenta) ustawianego domyślnie na dokumencie. To samo dotyczy przekształcenia Przyjęcia Zewnętrznego do Wydania Zewnętrznego (w module *Handel*, *Handel Plus*).

# **[Wystawianie dokumentów \(praca](https://pomoc.comarch.pl/optima/pl/2023_5/index.php/dokumentacja/wystawianie-dokumentow-praca-z-myszka-lub-klawiatura/) [z myszką lub klawiaturą\)](https://pomoc.comarch.pl/optima/pl/2023_5/index.php/dokumentacja/wystawianie-dokumentow-praca-z-myszka-lub-klawiatura/)**

## **Wystawiamy fakturę myszką**

Wystawianie faktury w systemie **Comarch ERP Optima** to wykonywanie dwóch podstawowych operacji: dodawania pozycji do listy i wypełniania formularzy.

Na standardowych listach (np. liście faktur, kontrahentów, cenniku) dodawać, usuwać lub modyfikować ich pozycje można wykorzystując:

- **przyciski umieszczone pod/obok listy**. O tym, jaka funkcja kryje się pod przyciskiem można zawsze przekonać się ustawiając kursor myszki na przycisku i przez chwilę nie wykonując żadnej akcji. Po krótkim czasie pod przyciskiem pojawi się opis jego funkcjonalności. Wywołanie funkcji to naciśnięcie przycisku myszką (wskazujemy kursorem przycisk i naciskamy lewy klawisz myszy).
- **kontekstowe menu**  dostępne na każdej liście w programie po umieszczeniu na niej kursora i naciśnięciu prawego klawisza myszy. W większości przypadków z menu można uruchomić te same funkcje, które dostępne są na

przyciskach.

Jeśli np. na liście faktur naciśniemy prawy klawisz myszy i z kontekstowego menu wybierzemy funkcję *dodaj*, na ekranie pojawi się pusty formularz nowego dokumentu. Jeśli posługujemy się przede wszystkim myszką, aby wypełnić wybrane pola formularza – ustawiamy na nich kursor (wskazujemy je kursorem i naciskamy lewy klawisz myszy). Część danych należy wpisać z klawiatury, np. dodatkowe opisy. Pozostałe można wypełniać posługując się wyłącznie myszką (np. wybór pozycji z list, wprowadzanie dat z kalendarza…)

## **Myszka – przykładowy scenariusz obsługi listy elementów faktury**

Poniżej opisany zostanie przykładowy schemat postępowania przy wprowadzaniu pozycji na fakturę, jeśli posługujemy się wyłącznie myszką. Zakładamy, że wszystkie potrzebne dane w cenniku są uzupełnione.

- 1. Ustawiamy kursor na pustej liście elementów i naciskamy **prawy klawisz myszki**.
- 2. Z kontekstowego menu wybieramy funkcję *Dodaj*. Wyedytowana zostanie pierwsza, pusta pozycja faktury. Kursor znajduje się w polu **Towar**.
- 3. Wybieramy pozycję z cennika wskazując ją kursorem (przy wyborze z listy) lub i dwukrotnie klikając lewym klawiszem myszy (dla otwartej listy zasobów). Kod towaru/usługi zostanie wpisany w pole **Towar**.
- 4. Program standardowo proponuje do sprzedaży jedną jednostkę miary. Jeśli na edytowanej pozycji chcemy dokonać zmian – wystarczy lewym klawiszem myszy kliknąć w wybrane pole i nanieść zmiany. Dla jednostek miary otwarta zostanie lista jednostek pomocniczych towaru – lewym klawiszem myszki wskazujemy którąś z nich. Jeśli zmiany dotyczą wartości liczbowej – można myszką zmienić wartość naciskając strzałkę pokrętła (w górę lub w dół).
- 5. Każdą kolejną pozycję wprowadzamy powtarzając sekwencję od 1 do 6.
- 6. Aby wprowadzić zmiany na wprowadzonej wcześniej pozycji można na liście nacisnąć prawy klawisz myszki i z kontekstowego menu wybrać *Zmień*. Wskazana pozycja zostanie otwarta do edycji.
- 7. Jeśli chcemy skasować wcześniej wprowadzoną pozycję ustawiamy na niej kursor i z kontekstowego menu wybieramy funkcję *Skasuj*.
- 8. Gdy lista pozycji jest przygotowana, zatwierdzamy fakturę naciskając myszką (lewy klawisz) przycisk z dyskietką.

Przedstawiony powyżej schemat to oczywiście pewna propozycja. Większość opisanych kroków można np. wykonać posługując się

zamiast wyborem z kontekstowego menu przyciskami

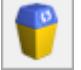

 , które odpowiednio umożliwiają dodanie pozycji, podgląd szczegółów i kasowanie.

**Podsumowanie – obsługa listy elementów faktury myszką:** 

- prawy klawisz myszy na liście elementów otwiera kontekstowe menu,
- dwukrotny klik lewym klawiszem myszy na pustej liście otwarcie pierwszej, pustej pozycji do edycji,
- otwarty wiersz do edycji, kursor w polu **Towar** możliwe jest rozwinięcie listy cennikowej,
- otwarty wiersz do edycji, lewy klik na wybranym polu to pole jest edytowane, można w nim wprowadzać zmiany,
- kliknięcie lewym klawiszem myszki w dowolny przycisk obok listy – wywołanie związanej z nim funkcji.

# **Wystawiamy fakturę z klawiatury**

Wystawianie faktury w systemie **Comarch ERP Optima** to wykonywanie dwóch podstawowych operacji: dodawania pozycji do listy i wypełniania formularzy.

Na standardowych listach (np. liście faktur, kontrahentów, cenniku) dodawać, usuwać lub modyfikować ich pozycje można wykorzystując:

- **przyciski umieszczone pod/obok listy**. Do każdego z przycisków można dostać się naciskając klawisz <TAB>. Jeśli kursor ustawiony jest na przycisku – opis uruchamianej funkcji znajduje się w lewym, dolnym rogu głównego okna programu. Wywołanie funkcji to naciśnięcie przycisku klawiszem <SPACJA> lub <ENTER>.
- **kontekstowe menu**  dostępne na każdej liście w programie po wciśnięciu kombinacji klawiszy <SHIFT>+<F10>. W większości przypadków z menu można uruchomić te same funkcje, które dostępne są na przyciskach. Funkcje z menu wybieramy przesuwając się klawiszami strzałek w górę i w dół i na wybranej naciskając klawisz  $<$ FNTFR $>$ .

### **Klawiatura – przykładowy scenariusz obsługi listy elementów faktury**

Poniżej opisany zostanie przykładowy schemat postępowania przy wprowadzaniu pozycji na fakturę, jeśli posługujemy się wyłącznie klawiaturą. Zakładamy, że wszystkie potrzebne dane w cenniku są uzupełnione.

1. Aby rozpocząć wprowadzanie pozycji musimy kursor umieścić na pustej na razie liście elementów faktury. Najprościej, z dowolnego miejsca na formularzy faktury nacisnąć kombinację klawiszy <SHIFT>+<INSERT>. W efekcie kursor ustawi się na liście pozycji i pierwsza, pusta

pozycja zostanie otwarta do edycji. Kursor znajduje się w polu **Towar**.

- 2. Dostep do cennika uzyskamy naciskając kombinacje klawiszy <ALT>+<STRZAŁKA W DÓŁ> lub po wciśnięciu klawisz <TAB> w pustym polu **Kod**.
- 3. Wybieramy towar z listy ustawiamy na nim kursor i potwierdzamy wybór klawiszem <ENTER>. Kod towaru zostanie wpisany na pozycję faktury.
- 4. Poruszanie się pomiędzy kolejnymi polami na edytowanej pozycji to naciskanie klawisza <TAB>. Dokonywanie zmian na polach numerycznych to albo wykorzystanie pokrętła (strzałki w górę i w dół), albo wpisanie wartości wprost z klawiatury. Pole z jednostkami miary obsługuje strzałka w dół, która otwiera dostępna listę.
- 5. Gdy pozycja jest już gotowa, zatwierdzamy ją klawiszem <ENTER>
- 6. Każdą kolejna pozycję wprowadzamy posługując się klawiszem <INSERT>.
- 7. W razie konieczności dokonania poprawek na wprowadzonej wcześniej pozycji – wskazujemy ja kursorem i naciskamy <ENTER>.
- 8. Jeśli zachodzi potrzeba skasowania pozycji ustawiamy na niej kursor i naciskamy klawisz <DEL>.
- 9. Jeśli faktura jest przygotowana kombinacja klawiszy <CTRL>+<ENTER> zatwierdza ją.

Przedstawiony powyżej scenariusz postępowania jest pewną propozycją.

# **[Terminy płatności na](https://pomoc.comarch.pl/optima/pl/2023_5/index.php/dokumentacja/terminy-platnosci-na-dokumentach/) [dokumentach](https://pomoc.comarch.pl/optima/pl/2023_5/index.php/dokumentacja/terminy-platnosci-na-dokumentach/)**

W *Konfiguracji firmy/ Kasa/Bank* znajduje się gałąź *Daty dokumentów***.** Ustalone tu parametry odpowiadają za daty na zapisach kasowych oraz terminy płatności dla zdarzeń w *Preliminarzu*. Parametry są wykorzystywane podczas wystawiania dokumentów w module *Faktury* oraz tworzenia na ich podstawie płatności w module *Kasa/Bank*.

W przypadku parametrów dotyczących **terminu płatności** użytkownik ma możliwość ustalenia, która data powinna być podstawą do wyliczania terminu płatności:

- **FS, PA** termin może być wyliczany od daty wystawienia lub daty sprzedaży. Parametr jest również wykorzystywany podczas wystawiania **Faktur Sprzedaży i Paragonów** w module Faktury oraz wprowadzania dokumentów do **rejestrów VAT**.
- **FZ** w przypadku **Faktur Zakupu** wystawianych w module Faktury termin płatności może być wyliczany od daty wpływu, daty wystawienia lub daty zakupu. Warto pamiętać, że parametr jest również wykorzystywany podczas wprowadzania faktur kosztowych w **rejestrach VAT**.

W przypadku **płatności gotówkowych**, gdzie w raporcie kasowym powinien powstać odpowiedni zapis KP/ KW istnieje możliwość zdefiniowania, z jaką datą powinien być do raportu dopisywany:

**Data zapisu kasowego przy zapisie FS** – zapis KP, tworzony automatycznie w chwili zatwierdzania Faktury Sprzedaży, może być generowany z datą wystawienia faktury lub z datą sprzedaży.

**Data zapisu kasowego przy zapisie PA** – zapis KP tworzony w chwili zatwierdzania Paragonu może być generowany z datą wystawienia PA lub datą sprzedaży.

**Data zapisu kasowego przy zapisie FZ** – zapis KW tworzony w chwili zatwierdzania Faktury Zakupu może być generowany z datą wpływu, datą wystawienia dokumentu lub datą zakupu.

Uwaga

Dla wszystkich dokumentów istnieje możliwość takiego ustawienia, by zapis kasowy był zawsze generowany z datą obowiązującą podczas wyliczania **terminu płatności**. Takie ustawienie parametru zapobiega sytuacji, gdy termin płatności widoczny na dokumencie jest inny (wyliczany np. wg daty wystawienia), natomiast zapis KP tworzony jest z inną datą (np. sprzedaży).

**Data zdarzenia w preliminarzu dla FZ** – w chwili zatwierdzania *Faktury Zakupu* powstaje zdarzenie w *Preliminarzu płatności*. W zależności od wykorzystanej formy płatności oraz, w przypadku faktur kosztowych wprowadzanych w *Rejestrach VAT,* ustawień konfiguracyjnych zdarzenie może być **Nierozliczone** lub od razu ze statusem **Rozliczono**.

Parametr jest wykorzystywany podczas tworzenia zdarzenia w *Preliminarzu* do określenia **Daty dokumentu**. W zależności od tego, którą datę wybierze użytkownik (**data wpływu, data zakupu, data wystawienia**) – jako data zdarzenia będzie proponowana odpowiednia data wprowadzona na dokument FZ.

**Data zdarzenia w preliminarzu dla FS/WKA, PA** – określa, czy zapis wygenerowany w Preliminarzu Płatności podczas zamykania Faktury sprzedaży/ Wydania kaucji/ Paragonu będzie opatrzony datą wystawienia czy datą sprzedaży.

# **[Listy dokumentów](https://pomoc.comarch.pl/optima/pl/2023_5/index.php/dokumentacja/listy-dokumentow-handlowychmagazynowych/) [handlowych/magazynowych](https://pomoc.comarch.pl/optima/pl/2023_5/index.php/dokumentacja/listy-dokumentow-handlowychmagazynowych/)**

Listy dokumentów handlowych i magazynowych dostępnych w module *Faktury* i *Magazyn* wyglądają bardzo podobnie. W podobny sposób są również obsługiwane.

Uwaga

W menu

*System/Konfiguracja/Firma/Magazyn/Parametry/Ogólne* znajduje się parametr: **Ilości na listach: liczba miejsc po przecinku**. Pozwala on określić format liczb (maksymalnie cztery miejsca po przecinku), na listach, na których występują ilości związane z magazynem. Należy jednak pamiętać, że format dotyczy jedynie wyświetlania nieznaczących zer – jeśli ilość towaru przekracza określony format zostanie on wyświetlony poprawnie (niezależnie od ustalonego formatu). Warto również wiedzieć, że na wszystkich listach przyjęto zasadę oznaczania dokumentów przy pomocy kolorów:

**zielony** – oznacza dokument w buforze (niezapisany na trwałe),

**czarny** – oznacza dokument zapisany na trwałe,

**niebieski**– oznacza dokument zaksięgowany (przesłany do modułów księgowych, np. do rejestru VAT) ‑ dokument taki nie może być anulowany,

**szary** – oznacza dokument anulowany, nieuwzględniany w żadnych zestawieniach.

## **Filtrowanie list**

Listy dokumentów zawęzić można do pozycji spełniających wskazane przez użytkownika warunki. Standardowo wyświetlane są wszystkie dokumenty.

Uwaga

Podczas określania warunków wyszukiwania dokumentów, brane są pod uwagę wszystkie określone w oknie parametry. Jeśli określimy np. kod kontrahenta i zakres dat wystawienia – na liście widoczne będą wszystkie dokumenty sprzedaży wystawione w podanym okresie dla danego kontrahenta. **Schemat numeracji –** listę można zawęzić tylko do dokumentów wystawionych wg jednego schematu numeracji. Strzałka z prawej strony pola rozwija zestaw dostępnych schematów. Wybór jednego z nich zawęża listę pozycji. Jeśli chcemy wrócić do pełnej listy – na liście schematów numeracji wybieramy opcję **wszystkie**.

**Numery od/do–** listę dokumentów można zawęzić wskazując przedział, do którego powinny należeć numery kolejne dokumentów. Jeśli zaznaczymy parametr **Numery** i podamy zakres numerów, na ekranie pozostaną wszystkie dokumenty, których numery kolejne mieszczą się w podanym przedziale.

**Data sprzedaży od/do –** na liście będą widoczne wszystkie dokumenty wystawione z datą sprzedaży mieszczącą się w podanym okresie czasu.

**Data wystawienia od/do –** pole pozwala wyszukać wszystkie dokumenty wystawione w podanym okresie czasu.

**Kwota od/do** – pozwala wyszukać wszystkie dokumenty, których wartość netto mieści się w podanym zakresie, w polu można wprowadzić kwotę ujemną.

Dla parametrów: **Numery od – do, Data sprzedaży od – do, Data wystawienia od – do, Kwota od – do** należy zaznaczyć widoczny obok znacznik, by parametr był uwzględniony. Po zaznaczeniu dostępne są pola, gdzie można określić przedział od – do.

**Magazyn –** lista wystawionych dokumentów może zostać ograniczona do pozycji dotyczących wybranego magazynu. Wyboru dokonujemy z listy zdefiniowanych w programie magazynów. Można wskazać również magazyn nieaktywny.

**Kontrahent** – listę zawęzić można do dokumentów wystawionych dla danego podmiotu. Rodzaj podmiotu – czy jest to kontrahent, bank, pracownik, wspólnik czy urząd określamy naciskając strzałkę obok przycisku **Kontrahent**. W polu obok podajemy kod podmiotu, lub po naciśnięciu przycisku – wybieramy odpowiednią pozycję z listy. Po zaznaczeniu na liście kontrahentów parametru **Pokazuj nieaktywnych** można wskazać również kontrahenta nieaktywnego.

#### Dotyczy wersji: **2022.1.1**

Faktoring/Windykacja – filtr związany z integracją z platformą Comarch Apfino, umożliwia zawężenie listy do dokumentów kwalifikujących się do faktoringu/windykacji lub przesłanych do Comarch Apfino i objętych faktoringiem/ windykacją lub odrzuconych. Więcej informacji na ten temat znajduje się w artykule [Integracja z Comarch Apfino](https://pomoc.comarch.pl/optima/pl/2023_5/.index.php/dokumentacja/integracja-z-comarch-apfino/).

Listę zawęzić można zgodnie z kryteriami filtra zaawansowanego:

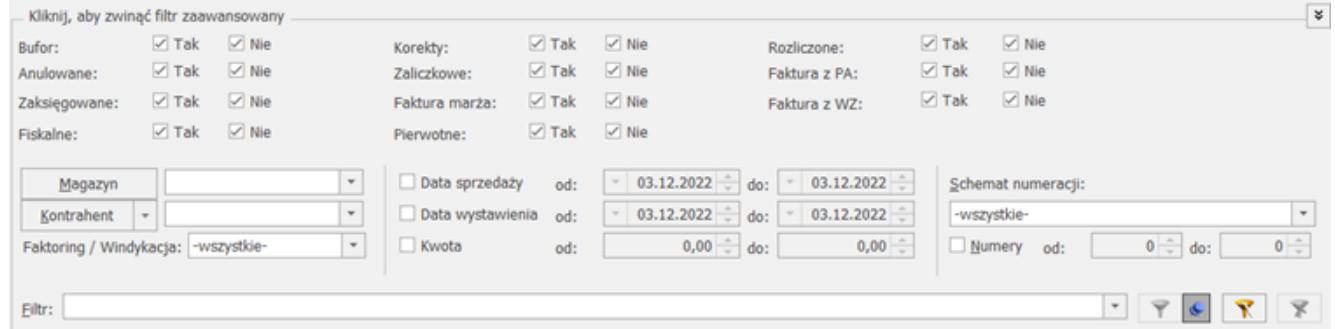

### Zasady obsługi filtra:

**Tak** – wyszukane zostaną pozycje spełniające warunek

**Nie** – wyszukane zostaną pozycje, które nie spełniają warunku

**Tak i Nie** – warunek nie będzie uwzględniony podczas wyszukiwania

Przykład

W zależności od zaznaczeń program wyszukuje faktury np. zaksięgowane lub te, które jeszcze nie zostały zapisane w rejestrze VAT. Jeśli chcemy aby podczas wyszukiwania status zaksięgowany nie był brany pod uwagę – należy zaznaczyć oba pola . Wtedy podczas wyszukiwania wyszukiwane będą zarówno faktury zaksięgowane jak i nie.

# **[Agregowanie pozycji na](https://pomoc.comarch.pl/optima/pl/2023_5/index.php/dokumentacja/agregowanie-pozycji-na-dokumentach/) [dokumentach](https://pomoc.comarch.pl/optima/pl/2023_5/index.php/dokumentacja/agregowanie-pozycji-na-dokumentach/)**

W *Konfiguracji firmy* znajdują się parametry związane z agregacją pozycji na dokumentach handlowych i magazynowych:

**Agregacja pozycji dokumentu (FS, PA, WZ)**

Parametr znajduje się w *Konfiguracji firmy/ Handel/ Parametry.* Funkcja dotyczy tylko dokumentów sprzedaży: **Faktur Sprzedaży**, **Paragonów** oraz dokumentów **WZ**.

Istnieje możliwość agregowania pozycji przy zapisie dokumentu **na trwałe** oraz **do bufora**. Należy przy tym pamiętać, że opcja agregowania przy zapisie do bufora jest dostępna tylko po zaznaczeniu opcji zapisu na trwałe. Oznacza to, że agregacja jest możliwa:

- tylko przy zapisie na trwałe zaznaczony parametr **zapis trwały**
- zawsze zaznaczony parametr **zapis trwały i zapis do bufora**
- brak agregacji odznaczony parametr **zapis trwały.**

Pozycje na dokumencie zostaną zagregowane do jednej w przypadku, gdy posiadają identyczne wszystkie wartości z wyjątkiem ilości (m.in. kod, nazwę, opis, jednostkę miary,

cenę, kategorię).

### **Agregacja pozycji na dokumentach utworzonych z WZ PZ RO ZD**

Parametr znajduje się w Konfiguracji firmy/ Magazyn/ Parametry/ Ogólne. Po jego zaznaczeniu agregowane będą identyczne pozycje na dokumentach, które powstały z przekształcenia dokumentów WZ/PZ/RO/ZD

### Uwaga

Na dokumentach nie są agregowane pozycje o typie usługa złożona z zaznaczonym parametrem **Rozchód składników na FS/PA** oraz ich składniki.

#### Uwaga

Wystawianie dokumentów związanych z obsługą magazynów jest dostępne w modułach *Handel*, *Handel Plus*.